- 1. 在地址栏输入 scopus 访问地址:**<http://www.scopus.com/>**。
- 2. 在首页点击"检查 Scopus 访问权"

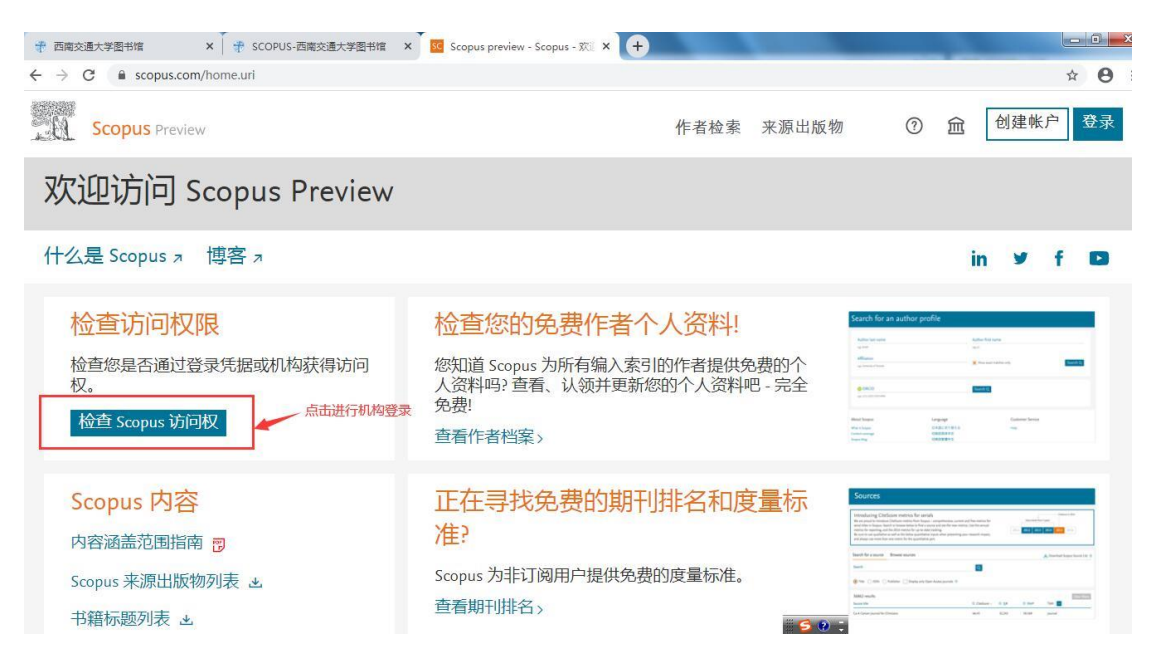

3. 输入学校名称(中英文均可)进行机构查询。

←  $\rightarrow$  C a id.elsevier.com/as/authorization.oauth2?platSite=SC%2Fscopus&uj\_locales=zh-CN&scope=openid+profile+email+els\_auth\_info+els\_analytics\_info+urn%3Acom%... ☆ ● :

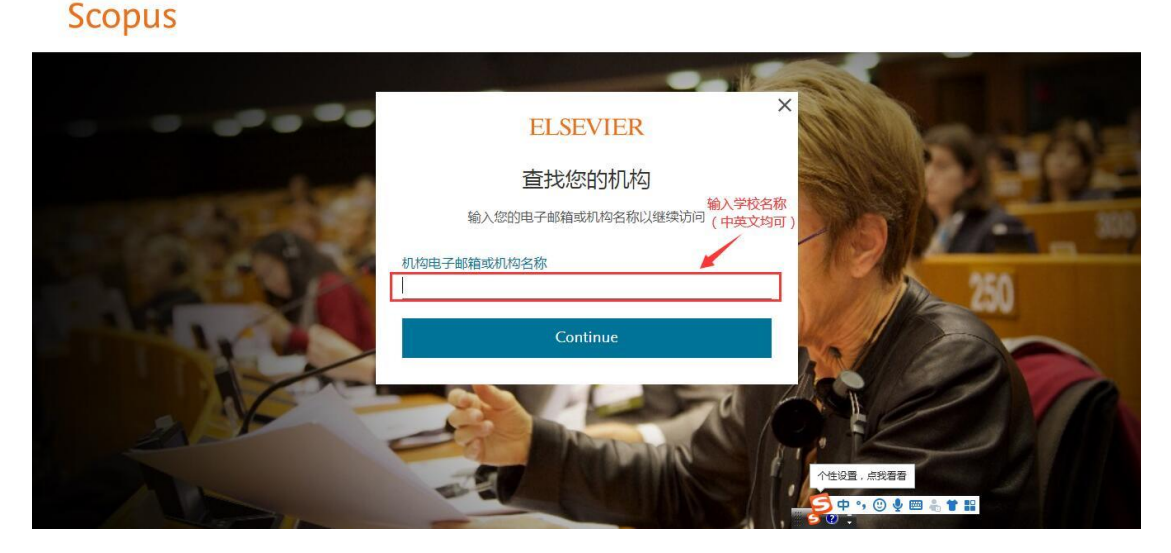

4. 选中所属机构

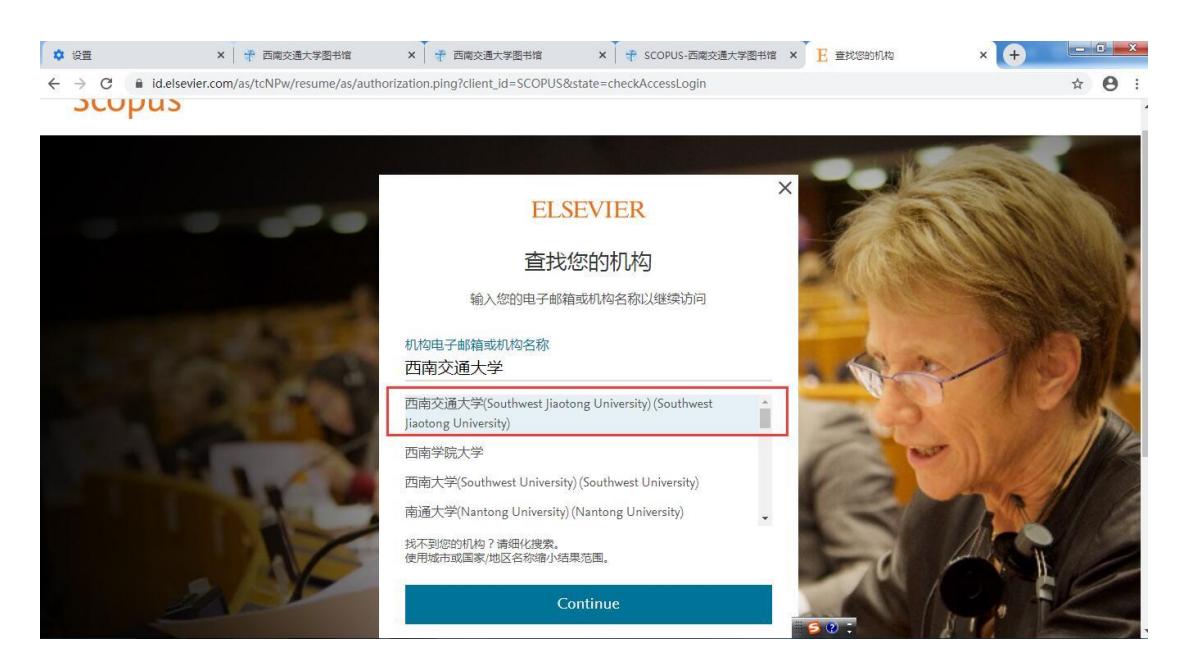

5. 确定选择通过机构登录

## Scopus

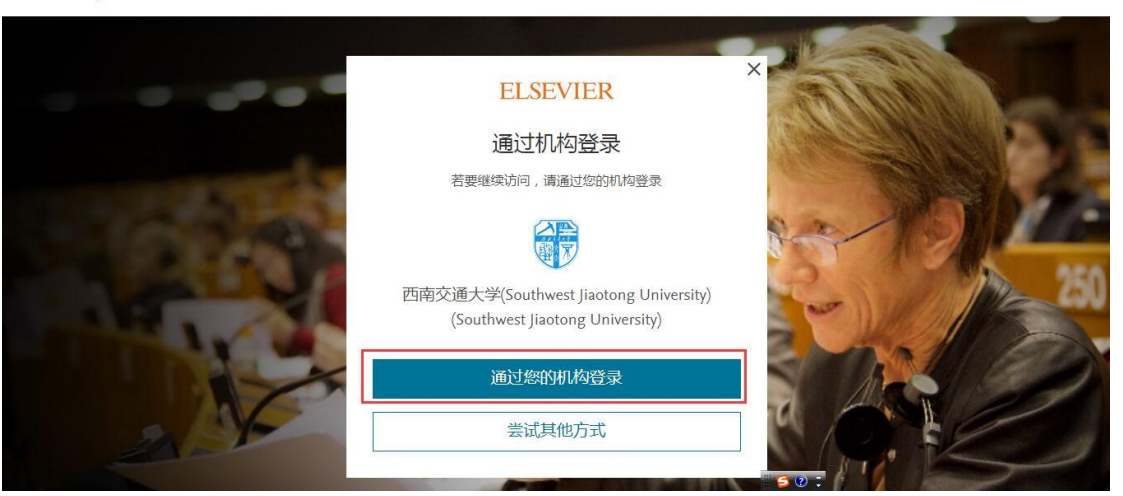

6. 到图书馆认证页面进行登录认证

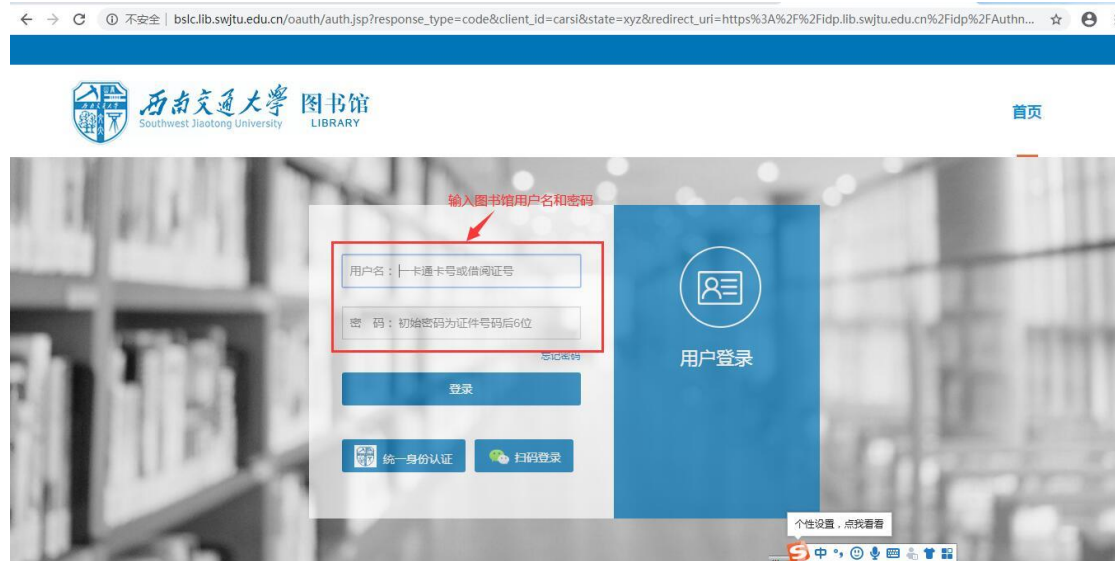

7. 认证成功后返回 Scopus 首页开始校外访问。

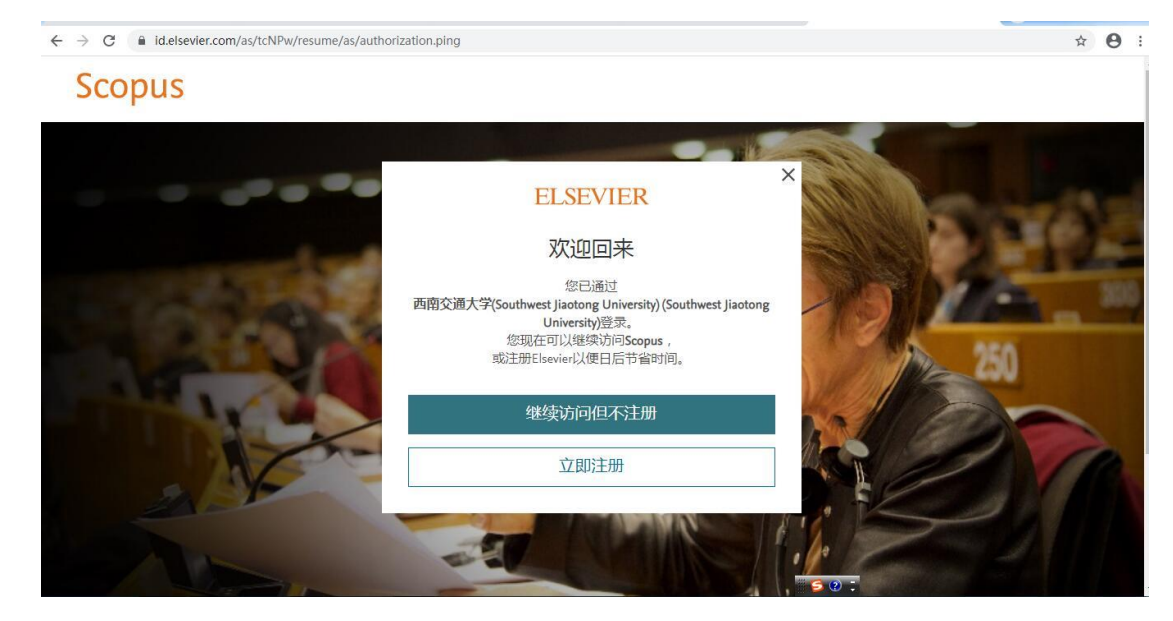